# **Authorities: Create Name Authority Records**

Revised: March 2012

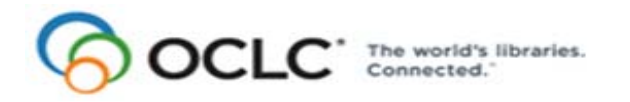

6565 Kilgour Place, Dublin, OH 43017-3395 www.oclc.org

#### **Revision History**

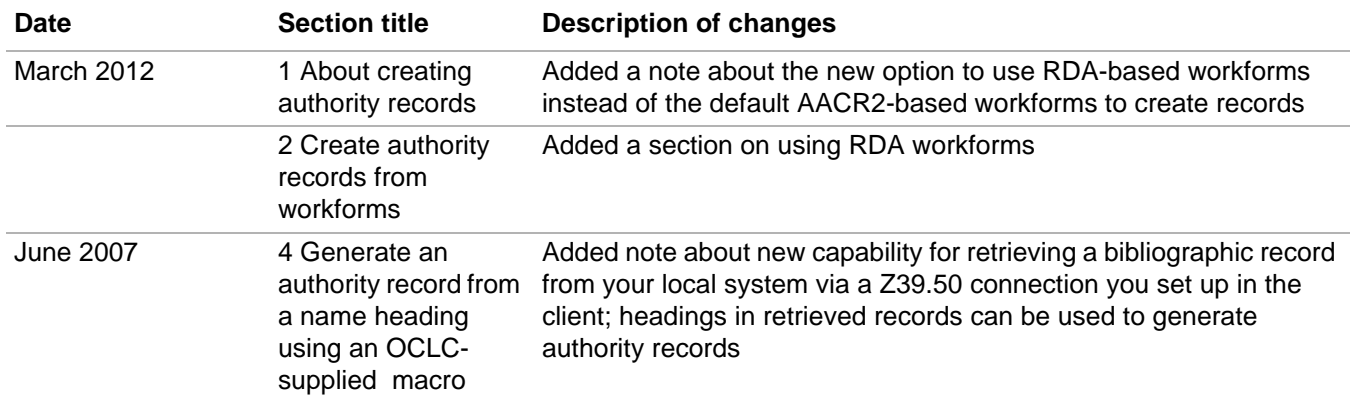

© 2012 OCLC Online Computer Library Center, Inc. 6565 Frantz Road Dublin, OH 43017-3395 USA

OCLC<sup>®</sup> users are hereby granted permission to reproduce this manual for their internal use. Reproduction of substanstial portions of this manual must contain the OCLC copyright notice.

Unless otherwise noted, all product and service names are registered trademarks or trademarks of OCLC.

#### **Table of Contents**

- **[1 About creating authority records](#page-3-0)** [Non-Latin scripts, 4](#page-3-1) [How to create records, 4](#page-3-2) [Online or offline cataloging, 4](#page-3-3) [Who can create name authority records?, 4](#page-3-4) [About new name authority records, 5](#page-4-0) [When to create a name authority record, 5](#page-4-1) [Name versus subject authority records, 5](#page-4-2) [Guidelines and standards, 5](#page-4-3) [Search the LC authority file for an existing record, 6](#page-5-0) [Open MARC field Help, 6](#page-5-1) [Use constant data, text strings, fixed field drop-down lists, 6](#page-5-2) [Add record to the LC authority file, save to online or local file, or submit for peer](#page-7-0)  review, 8
- **[2 Create a name authority record from an existing record](#page-8-0)** [When to derive a name authority record from an existing record, 9](#page-8-1) [Create a record from an existing record, 9](#page-8-2) [Content transferred to a derived record, 10](#page-9-0)
- **[3 Create an authority record from a workform](#page-10-0)** [When to use a name authority workform, 11](#page-10-1) [Create a record from a workform, 11](#page-10-2) [Optional: Use RDA-based workforms, 13](#page-12-0)
- **[4 Generate an authority record from a name heading using an OCLC](#page-13-0)supplied macro**

[When to generate a new record from a name heading, 14](#page-13-1) [Generate a new record from a name heading, 14](#page-13-2) [Fields mapped to workform, 16](#page-15-0) [Modifications to mapped fields in the workform, 16](#page-15-1)

# <span id="page-3-0"></span>**1 About creating authority records**

<span id="page-3-1"></span>**Non-Latin scripts** The Connexion client supports the following non-Latin scripts for creating variant name headings in authority records: Arabic, CJK (Chinese, Japanese, and Korean), Cyrillic, Greek, Hebrew. See Cataloging, International, "Use non-Latin scripts..." for more information.

<span id="page-3-2"></span>**How to create records** Create original authority records using any of four methods:

- Derive a record from an existing authority record (see "Create a name authority record from an existing record").
- Create a workform and enter data (see "Create a name authority record from a workform").
- Generate an authority record from a name heading (see "Generate an authority record from a name heading using an OCLC-supplied macro").
- Import records from your local system (see Authorities, Import Authority Records, "Import authority records").

Create records for the following formats:

- Conference Name
- Corporate Name
- Geogaphics
- Personal Name
- Series
- Uniform Title

**Alternative:** Set an option to use RDA-based workforms to create authority records instead of the default AACR2. See more in the next section of this Guide.

<span id="page-3-3"></span>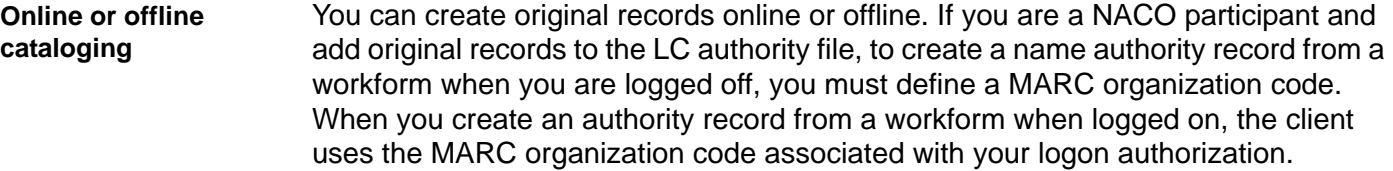

<span id="page-3-4"></span>**Who can create name authority records?** Catalogers with a Limited or higher OCLC authorization level can create name records using any method (complete a workform, generate a record from a name heading, or derive from an existing record)

- Only libraries participating in the Name Authority Cooperative Program (NACO) who have one of the following authorization levels can add new records to the LC authority file:
	- —NACO Regular (NAR)
	- —Enhance National (ENN)
	- —CONSER National (CON)

<span id="page-4-3"></span><span id="page-4-2"></span><span id="page-4-1"></span><span id="page-4-0"></span>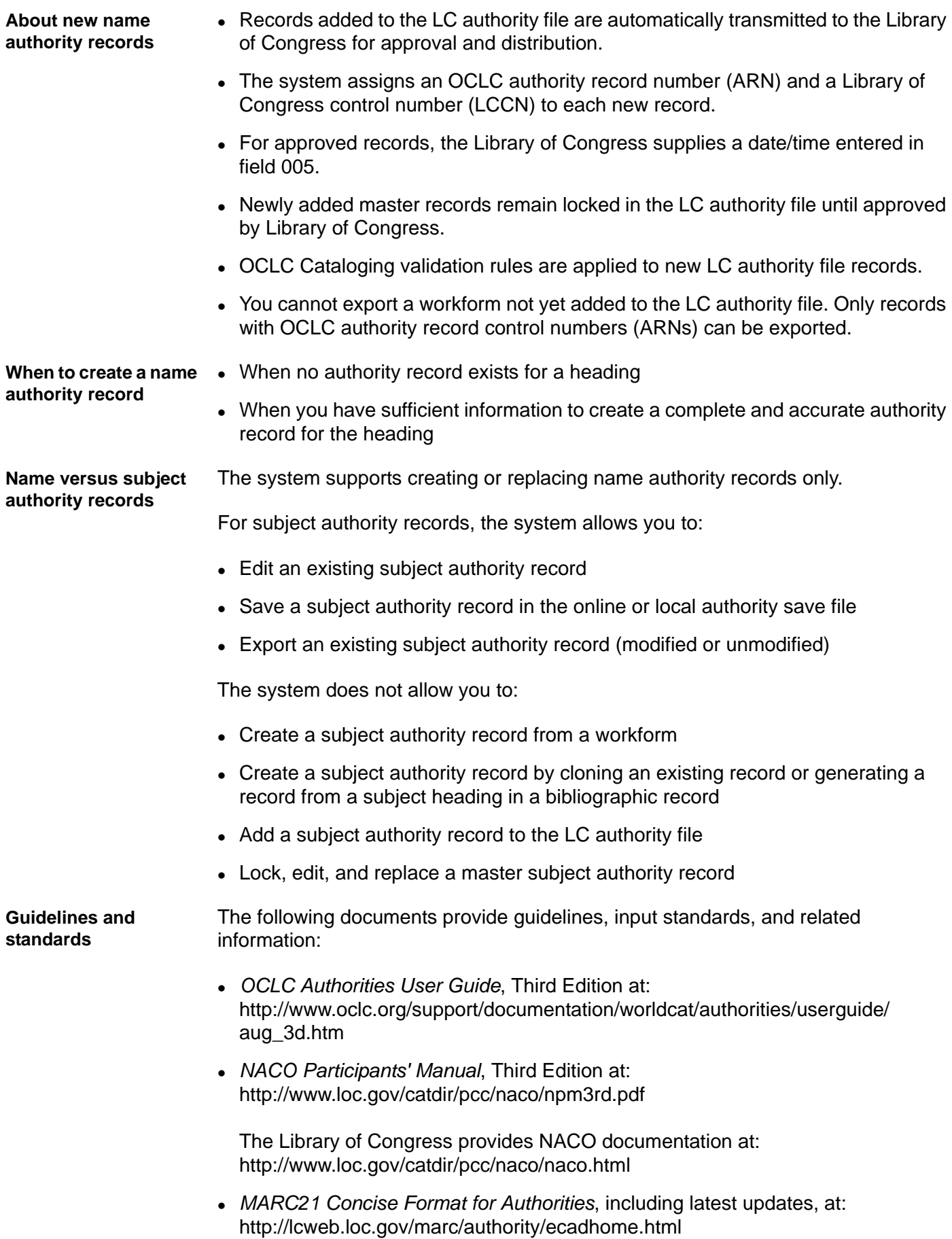

#### <span id="page-5-0"></span>**Search the LC authority file for an existing record**

Before creating a name authority record, search the LC authority file for the heading, including alternative forms of the heading. In addition, search WorldCat for bibliographic records that contain the heading or alternative forms of the heading. For more information about searching, see Search the LC authority file interactively" or "Enter LC authority file searches for batch processing."

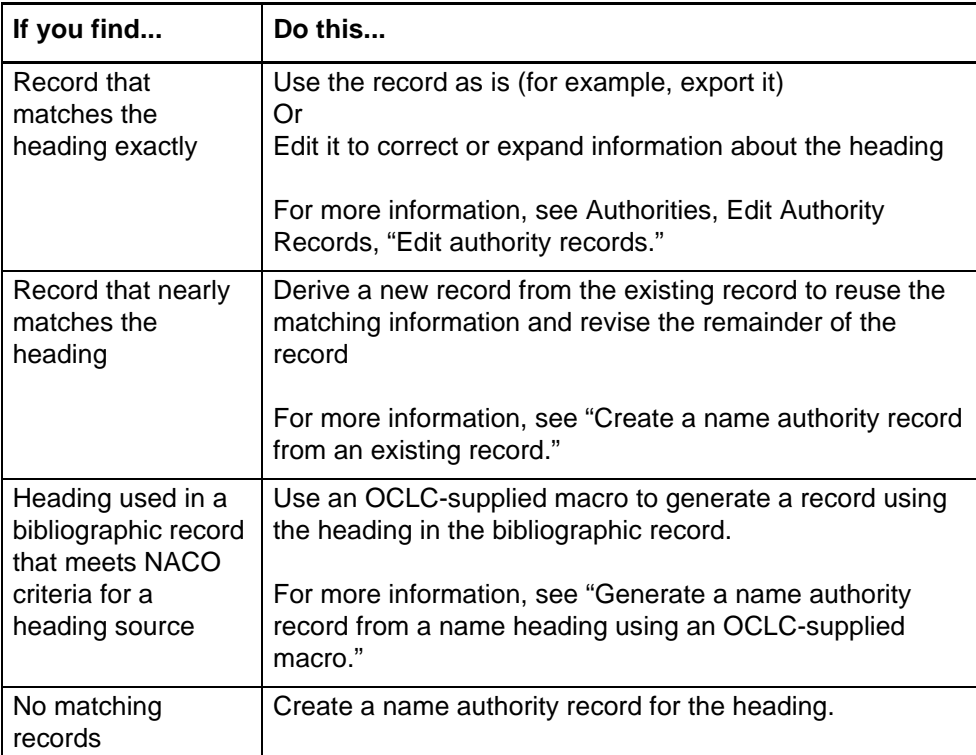

<span id="page-5-1"></span>**Open MARC field Help** For assistance any time while you create a record, open the MARC field description for any field or fixed field element:

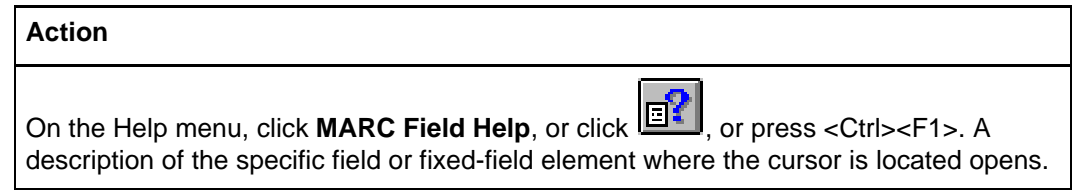

<span id="page-5-2"></span>**Use constant data, text strings, fixed field drop-down lists**

#### **Constant data**

To save keystrokes when using a workform or deriving or generating records, create and apply constant data records, using the online or local constant data file.

Constant data is a fast way to add notes and other data you use often when you create or edit records. You can:

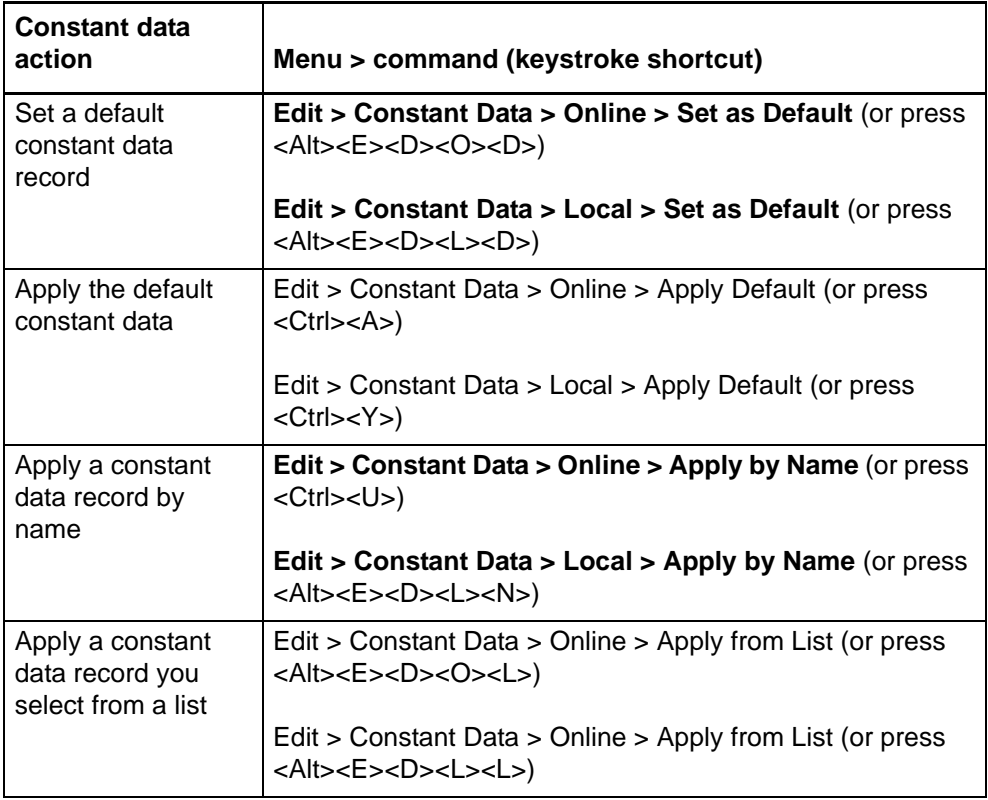

See topics in Cataloging, Use Constant Data for more information.

#### **Text strings**

Another way to save keystrokes when you enter frequently used data is to create, assign, and insert custom text strings (use **Tools > Text Strings** or use the **Text String** quick tool on the toolbar). Use text strings to supplement constant data when you want to enter shorter data, diacritics or special characters, or several fields of data. Insert a text string from the Text Strings window: select a text string and click **Assign**. Or insert from the **Text String** quick tool: select a text string in the list. Or you can assign and use a keystroke or user tool to insert a text string.

For more information, see Basics, Set Options and Customize, "Create custom text strings."

#### **Open LC authority history records**

If you want to track the history or identify past changes for distributed authority records, you can open authority history record(s) from a displayed authority record using **Authorities > Show > LC Superseded Versions**. You can also search or browse the authority history file, for example, to check for headings you can no longer find in the LC authority file, using **Authorities > Search > LC Names and Subjects History** or **Authorities > Browse > LC Names and Subjects History**.

Authority history records are read-only. You can copy and paste or print only. Authority history file records date back to the mid-1980s.

See Authorities, Search Authority Files, "Open LC authority history records interactively" for details.

#### **Fixed field drop-down lists**

By default, when the fixed field display is set to **Top** or **Bottom** (not displayed as variable field), each fixed field element has a drop-down list of values valid for the MARC format of the record. You can select a value from the list or type over a value. Or you can hide the lists in **Tools > Options > Record Display**.

See "Edit authority records" for more information.

<span id="page-7-0"></span>**Add record to the LC authority file, save to online or local file, or submit for peer review** After creating a record, NACO participants can add it to the LC authority file, or you (NACO or non-NACO catalogers) can save it for further editing or for peer review. To add a record to the LC authority file,

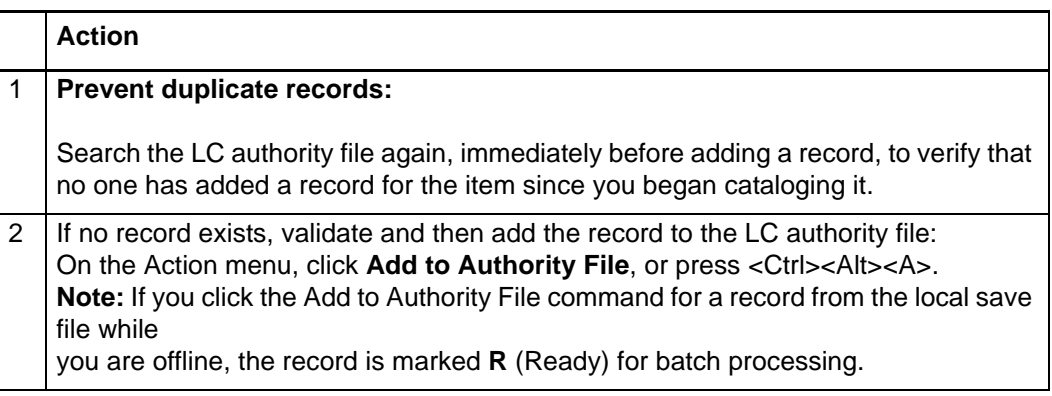

To save a record you create:

#### **Action**

On the Action menu, click **Save Record to Online File**, or press <Ctrl><Alt><V>. Or

Click Save Record to Local File, or press <F4>.

**Caution:** If you are online and log off without saving the new record or adding it to the LC authority file, your record is lost.

In the following situations, submit new authority records for review before adding to the LC authority file:

- You are a newly authorized NACO participant required to do so.
- Although not required to submit for review, you have a question about a name authority record you created.

See Authorities, Edit Authority Records, "Edit authority records" and Authorities, Take Actions on Authority Records, "Exchange records for peer review" for more information.

# <span id="page-8-0"></span>**2 Create a name authority record from an existing record**

<span id="page-8-1"></span>When to derive a name Derive a new name authority records from an existing record if you have searched **authority record from an existing record** the LC authority file and find that:

- No authority record exists for the heading you want to use.
- An authority record exists for a related or similar heading.

<span id="page-8-2"></span>**Create a record from an existing record** You can derive a new record online or offline.

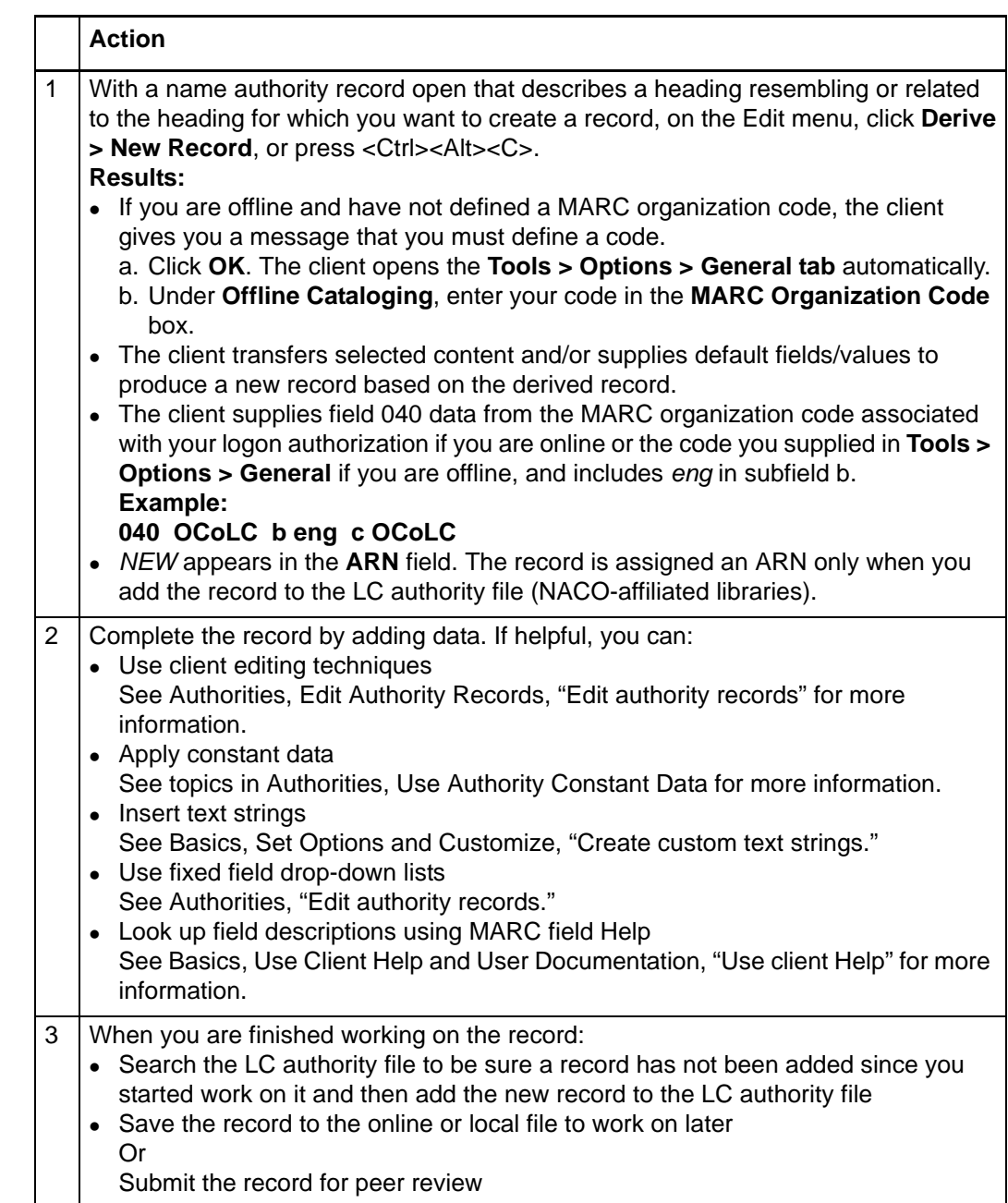

<span id="page-9-0"></span>**Content transferred to**  When you derive a name authority record, the system:

**a derived record**

- Replaces the ARN with *NEW*.
- Fixed-field values do not transfer from the original record. Instead, the client replaces fixed-field data with default values based on the blank workform.
- Transfers variable fields 1xx through 7xx.
- Deletes variable fields and data in fields with tags less than 100 (except field 040).

The system does not transfer:

 MARC field 040: Subfields a and c containing the your OCLC institution code and a blank subfield b.

**Note:** If you are online, the client supplies the institution symbol from your logon authorization. If you are offline, the symbol is supplied from client options in **Tools > Options > General tab** (**required**).

- Contents of the MARC fixed field defaults to values appropriate for the type of record
- Default variable fields based on your cataloging profile:
	- —Empty call number field appropriate for your profiled classification scheme. One of the following fields is inserted: 055, 070, 080, 086, 090, 092, or 096.
	- —Field 049 containing you default holding library code.

**Note:** If you are online, the client supplies the holding library code from your logon authorization. If you are offline, the code is supplied from client options in **Tools > Options > General tab** (**required**).

Connexion does not transfer:

- Field 005: Date/time entered.
- Field 010: Library of Congress control number (LCCN).

# <span id="page-10-0"></span>**3 Create an authority record from a workform**

<span id="page-10-2"></span><span id="page-10-1"></span>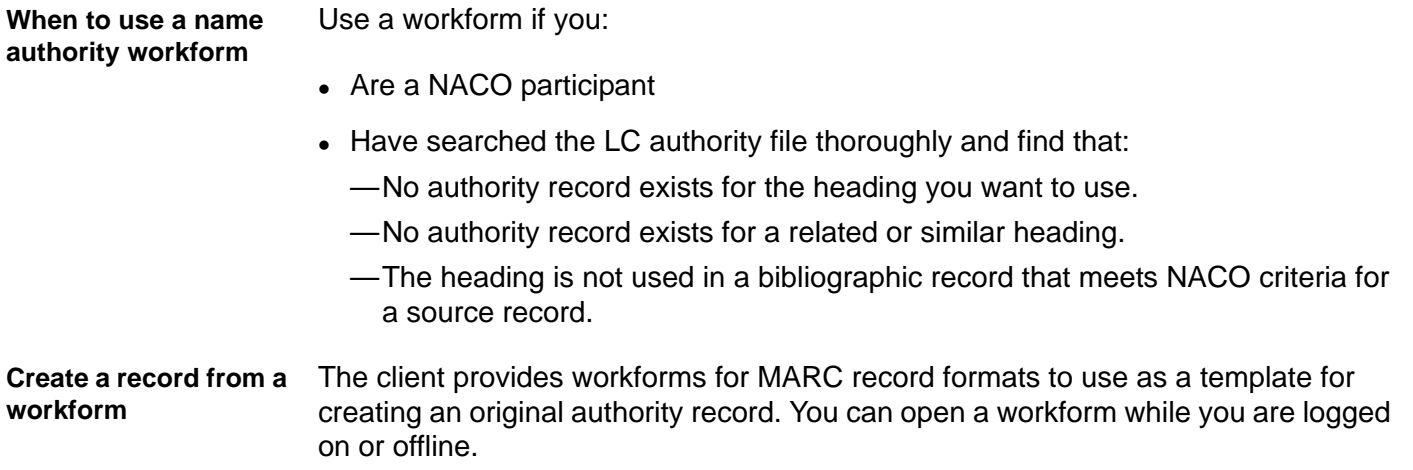

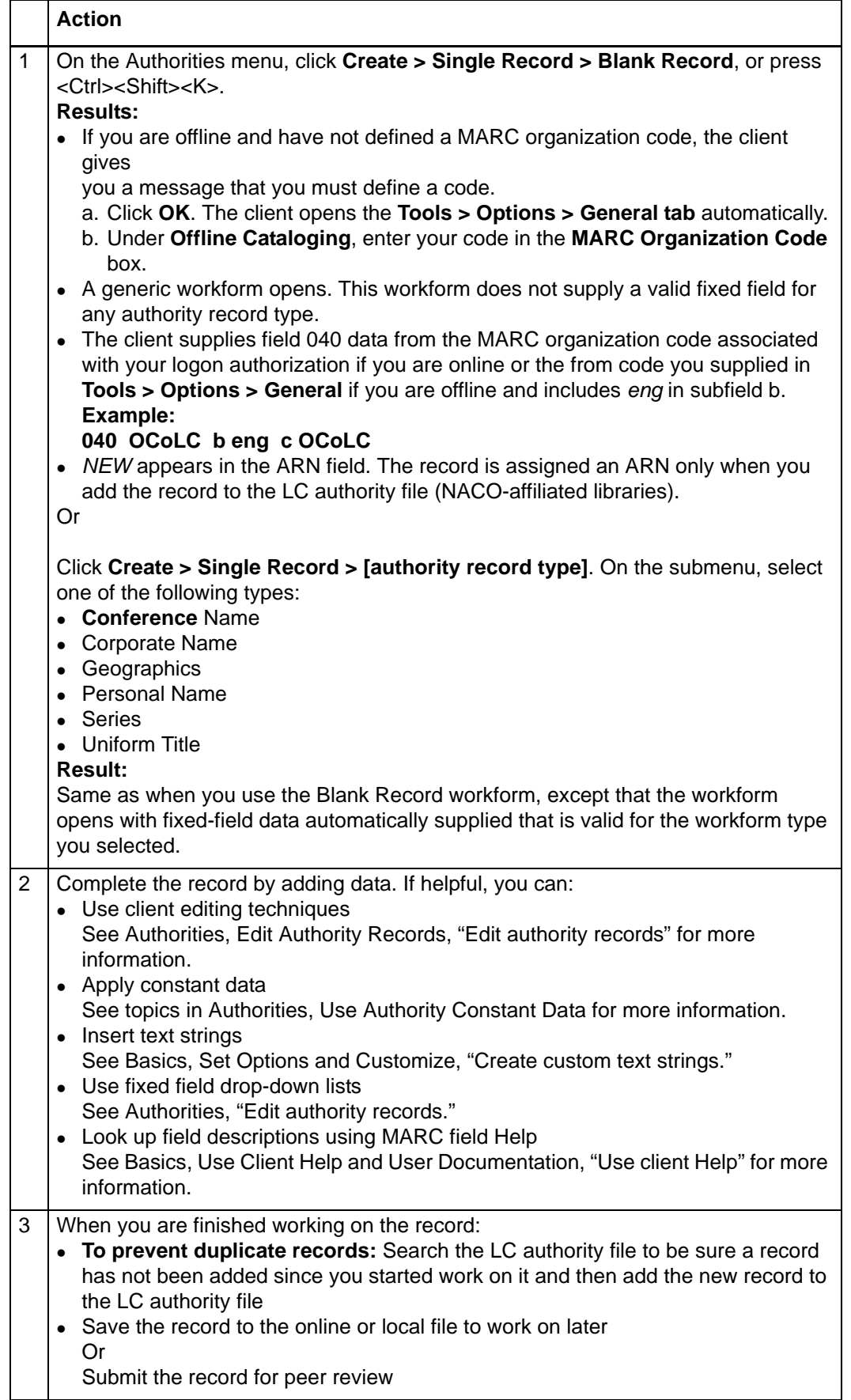

<span id="page-12-0"></span>**Optional: Use RDAbased workforms** Default workforms for creating authority records in the client are based on Anglo-American Cataloging Rules (AACR2). You can choose instead to use workforms based on Resource Description and Access (RDA) by setting an option in **Tools > Options > RDA**.

> Once you set the option, when you click **Authorities > Create > Single Record > [***record format***]**, an RDA workform for authority records opens.

If you use RDA workforms, you can also set an option in the RDA tab (**Tools > Options**) to enable showing RDA field descriptions for variable fields. You must be an RDA subscriber and enter your RDA Toolkit logon information in the RDA Options tab. Once you set the option and enter your information, to see an RDA Toolkit field description:

With the cursor in a variable field, click **Tools > RDA Toolkit**).

#### **Notes about the Toolkit:**

- If you are not a subscriber but you are interested in subscribing, see details on the RDA Toolkit Subscribe Web page at **http://www.rdatoolkit.org/subscribe**.
- For general information, see the RDA Toolkit Web site at **http://www.rdatoolkit.org/**.
- For more about RDA cataloging, see Information and Resources in Preparation for RDA on the Library of Congress Web site at **http://www.loc.gov/aba/rda/**.

### <span id="page-13-0"></span>**4 Generate an authority record from a name heading using an OCLC-supplied macro**

<span id="page-13-1"></span>**When to generate a new record from a name heading** • No authority record exists for the heading you want to use. • No authority record exists for a related or similar heading.

 The heading for which you want to create an authority record is used in a bibliographic record that meets NACO criteria for a source record.

<span id="page-13-2"></span>**Generate a new record from a name heading** OCLC supplies a macro called **GenerateAuthorityRecord** in a macro book named **OCLC** to perform this function.

#### **Tips:**

- For ease of use, assign a keystroke shortcut or assign a user tool to run the GenerateAuthorityRecord macro. If you assign it, **skip steps 2 through 4** in the procedure below and, instead,press the assigned keys or click the assigned user tool button, keystroke, or command.
- **Use bibliographic records from your local system.** Set up a Z39.50 connection to your local system and retrieve a bibliographic record that has a heading for which you want to create an authority record. When you retrieve a local system record, the client automatically imports it into the client, and you can use the GenerateAuthorityRecord macro on a heading in the record.

You can generate a new record when you are working online or offline. To run the macro to generate a record from a name heading:

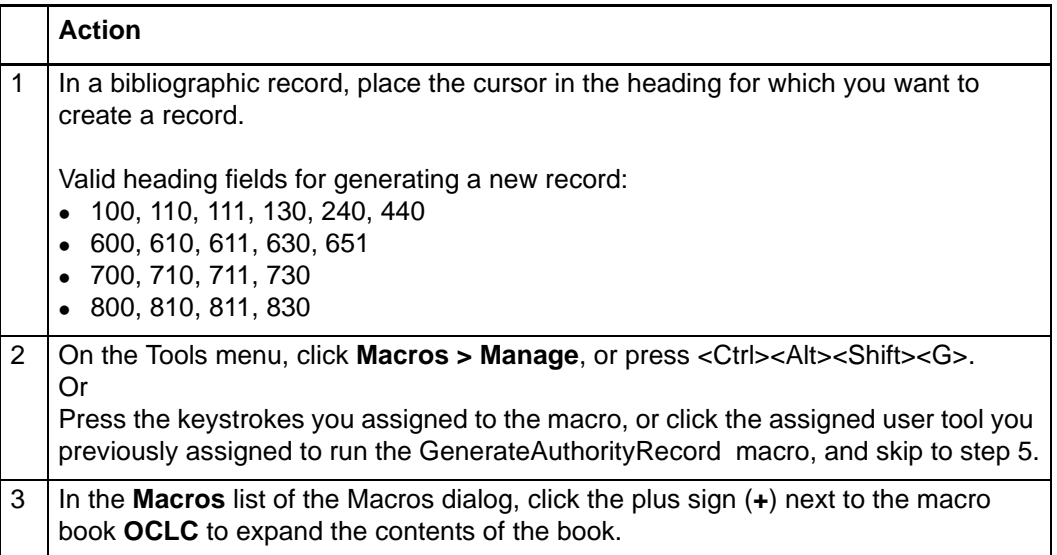

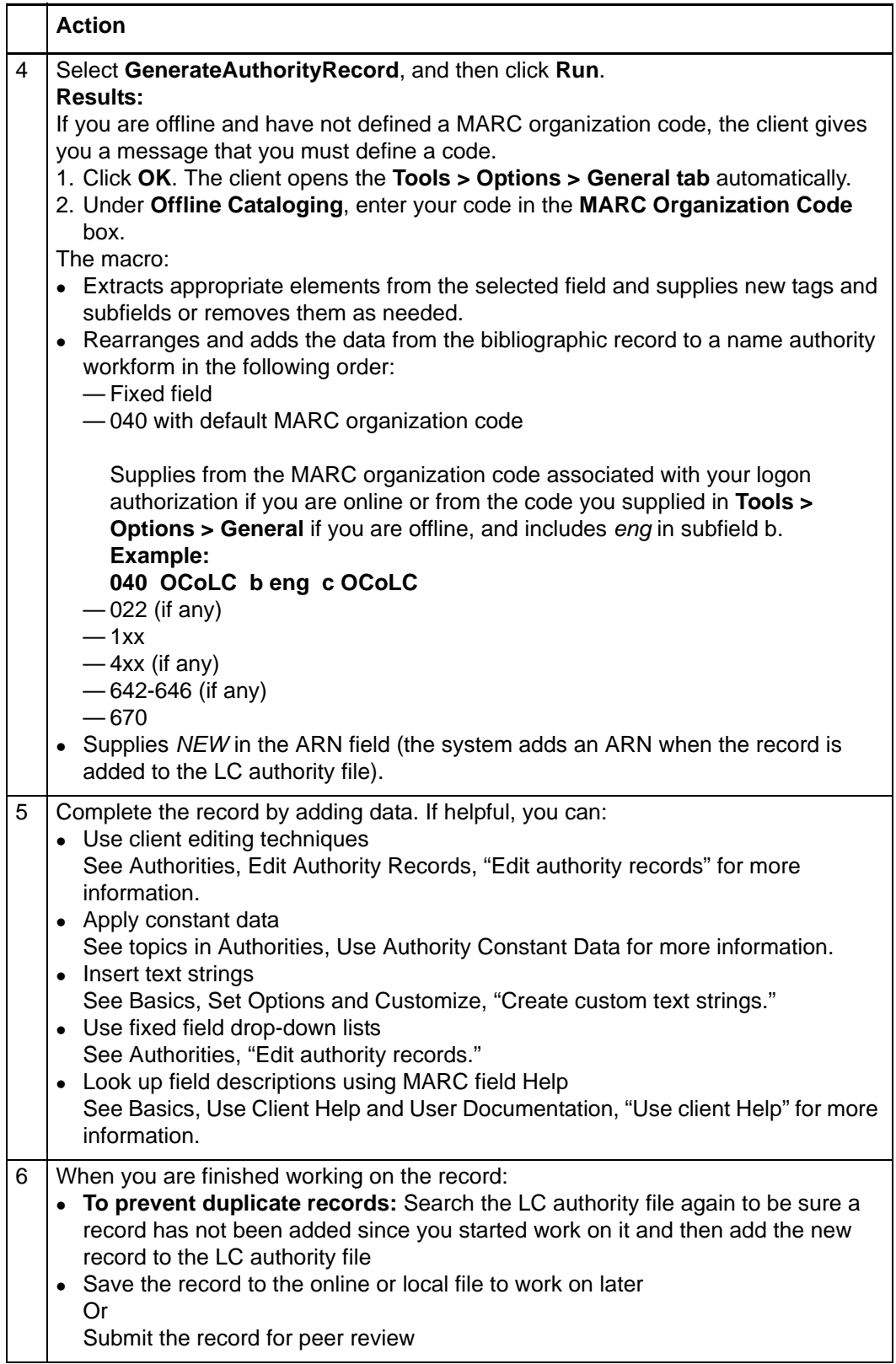

#### <span id="page-15-0"></span>**Fields mapped to workform** When you run the GenerateAuthorityRecord macro to create an authority workform based on a name heading in a bibliographic record, the selected heading field is mapped to the authority workform as shown in the following table, subject to modifications which are listed following the table:

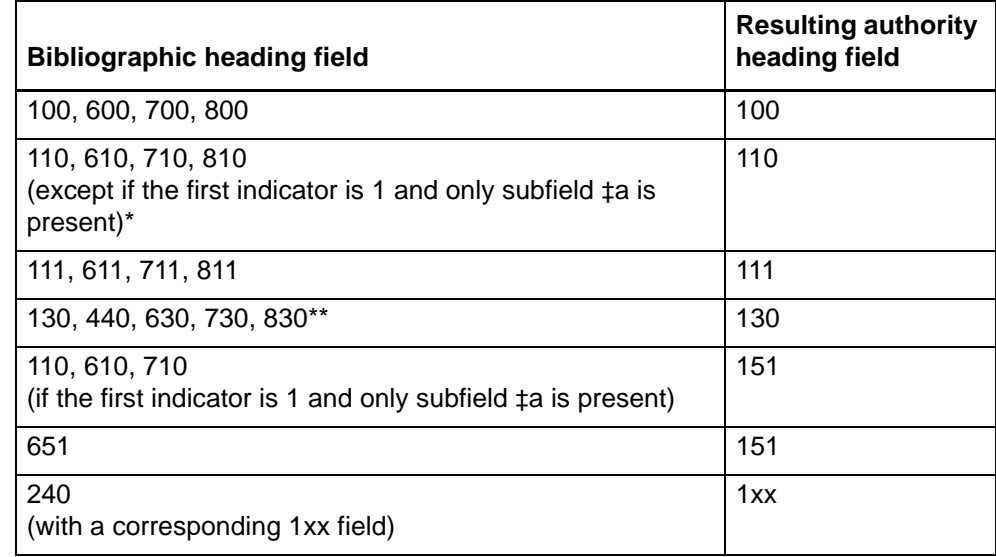

\*In this case, the field is mapped to field 151, and the first indicator is set to blank.

\*\*Indicators are ignored for fields 130, 630, 730, and 830, since uniform titles should not contain nonfiling indicators other than 0.

- The completed authority workform retains heading text and subfield codes from the bibliographic record. The workform also retains first indicators, with the exceptions noted above.
	- For all selected headings, any occurrences of subfields ‡4, ‡e, ‡o, or ‡u are deleted.
	- If 111, 611, or 711 is selected, contains subfield ‡n, and does not contain subfield ‡t, subfield ‡n and all successive subfields are deleted.
	- If 240 is selected, based on the assumption that a corresponding 1xx field is also in the bibliographic record, the text of field 240 subfield ‡a is appended to the corresponding 1xx heading as subfield ‡t followed by any successive field 240 subfields.
	- If 440 is selected and contains an initial article (that is, the second indicator is a value other than 0) the initial characters are removed based on the indicator value, and the first character of the remaining heading is made uppercase.
	- If 440 is selected and contains subfield  $\ddagger x$ , subfield  $\ddagger x$  is deleted.
	- If 440, 800, 810, 811, or 830 is selected and contains subfield  $\uparrow$ v, subfield  $\uparrow$ v is deleted.
	- $\bullet$  If 600, 610, 611, 630, or 651 is selected, only the name, name-title, or uniformtitle portions of the 6xx field are retained. Subfields ‡v, ‡x, ‡y, or ‡z are deleted.

<span id="page-15-1"></span>**Modifications to mapped fields in the workform**

 When unnecessary subfields are deleted, any succeeding punctuation in the remaining heading is also removed. A period is retained if the final character of the heading is an initial or is one of the following abbreviations:

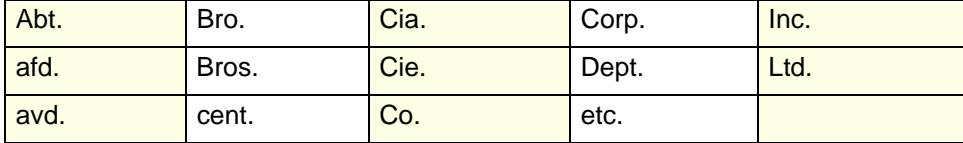